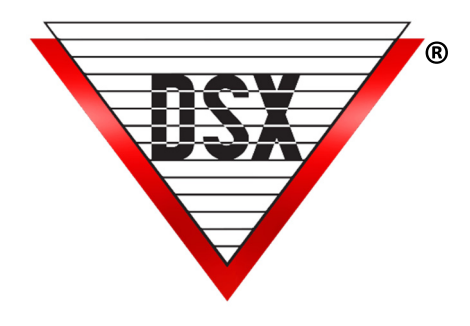

# DSX-IP-HUB Comm Module

## DSX-IP-HUB Programming and Commissioning

The DSX-IP-HUB is a DSX Controller communications router. It allows communication from the Master Controller to be distributed via IP to Sub Controllers using a DSX-LAN-D or a UDS1100. In some applications this Module can take the place of PC Master software with the difference being it requires a Master Controller.

1. The DSX-IP-Hub Module comes with a preset IP Address of 192.168.1.25 and can be programmed with a web browser. Connect the module to your laptop or network switch and connect using a browser. The module requires 5VDC @ 300ma. Power the module from the 5VDC output of the 1040-CDM or 1022 Controller. Do Not Power from 12V Output of 1040-CDM.

2. Using the browser enter the default IP Address of 192.168.1.25 with a laptop or PC that has the same IP Schema and subnet. Using a browser enter the IP address and press enter. The DSX-IP-Hub will respond with a Login page where you will enter:

User - master, Password - master. The screen shots below show the default Settings for the module.

3. Once you have logged in, you will be able to program the module. On the Communications Settings Tab - Do Not Change the top 5 items unless instructed to do so. The Serial Port Speed should be 9600, Internet Protocol should be IPv4, the Addressing Mode should be Static (v4 or v6).

4. Assign a Static IP Address, Subnet mask, Gateway, and DNS server. Leave VLAN at 0 unless you are placing the module on a VLAN. Perform "IPConfig" from a command prompt to find the data below. Enter the same user defined port number in the Receive and Transmit Port fields. This will be the same port number as the Receive and Transmit Ports of the LAN modules connected to Sub Controllers or clusters of Sub Controllers regardless of version.

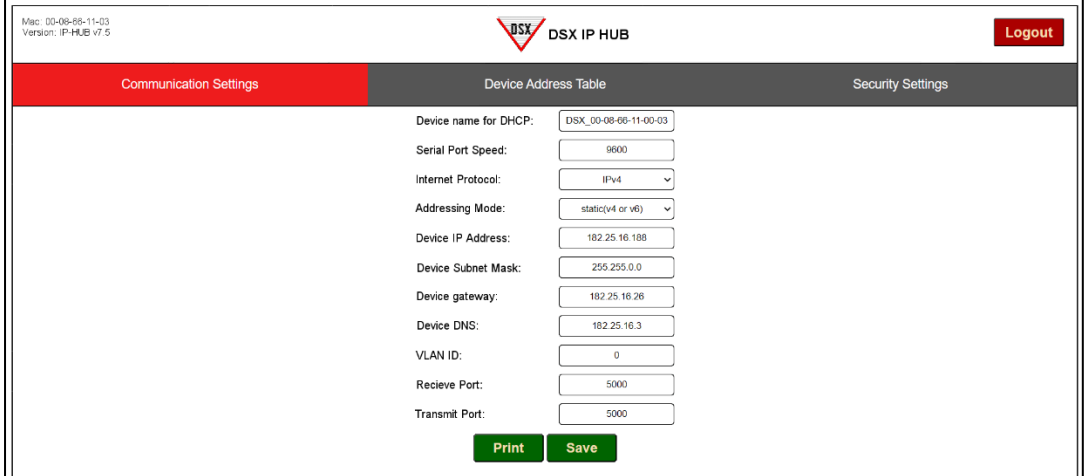

5. Click on Save to keep the settings. Select Print to get a copy of the configuration.

# LAN-D Configuration at Sub Controllers

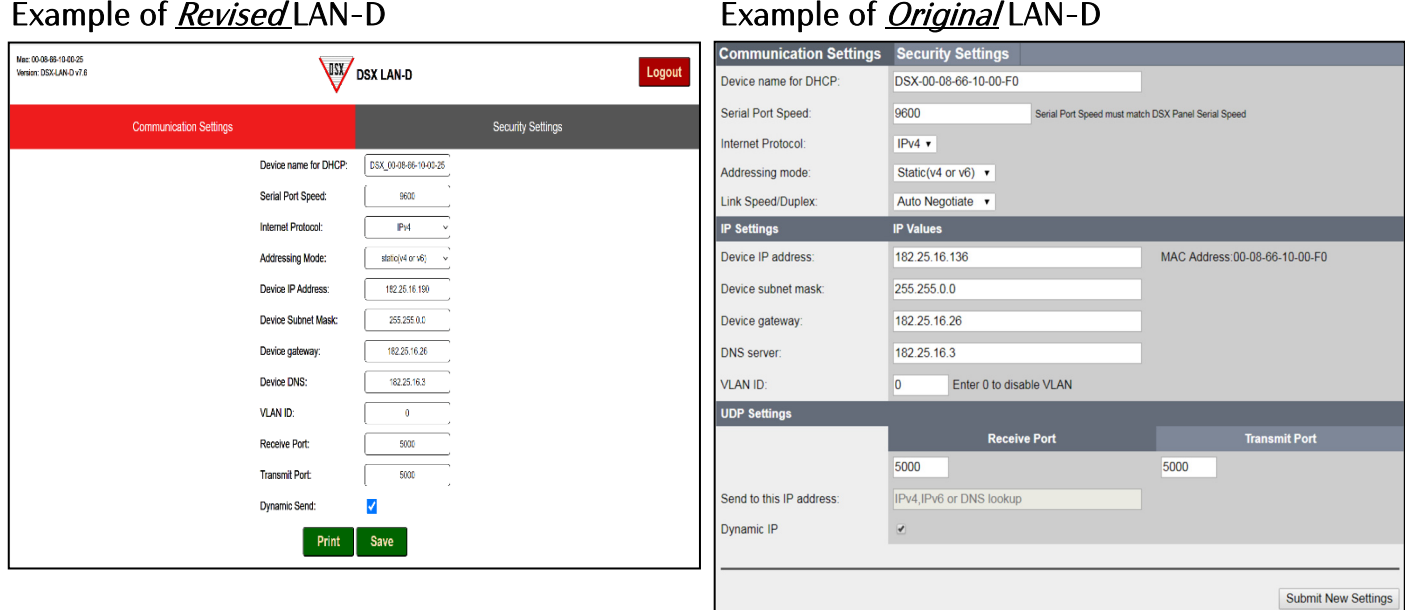

#### Device Address/Routing Table:

6. Select the Device Address Table Tab. Here you will enter the IP Address of the LAN modules that are connected to Sub Controllers or clusters of Sub Controllers and the Device numbers connected to each one. In the example below there is an IP Address and then a Device List. Enter the IP Address and then click on Devices and enter the Device numbers separated with a comma. The example below shows one of three LAN modules with an IP Address of 182.25.16.189 that is connected to Devices 2,4,6,8. A LAN module can connect to each Sub or a cluster of Sub controllers.

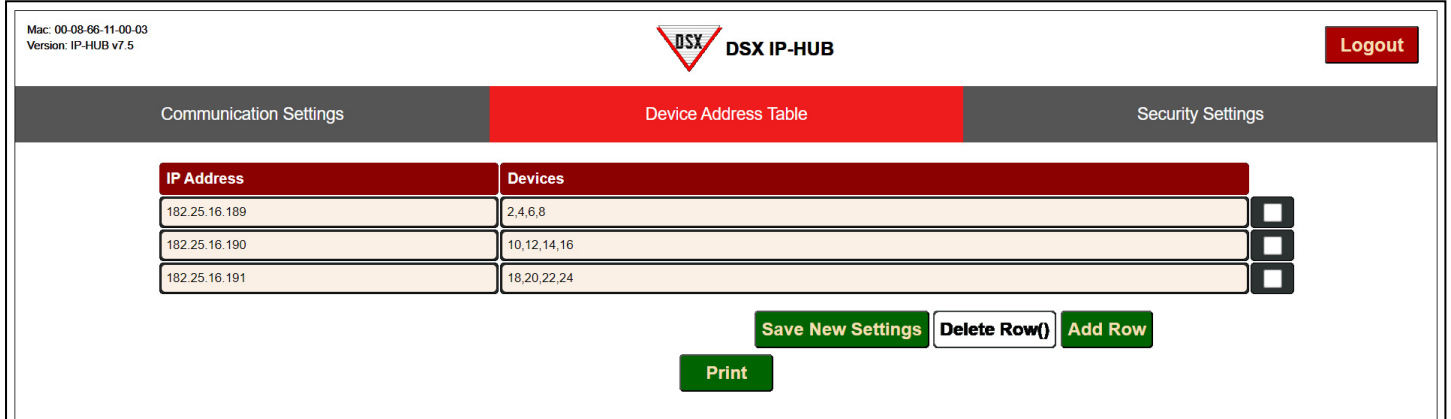

- Enter the IP Address and then the Devices separated by a comma. Then Click on Add Row to enter another IP Address and Device List. Enter Even Number Addresses Only.
- \*\*\*\*\* Connect no more than 8 controllers per LAN Device. More than 8 controllers will diminish performance. \*\*\*\*\*
- 7. Click Save New Settings when finished.

## SECURITY SETTINGS:

8. Passwords - Set the User Name and Password and the Admin User Name and Password. The User can change Communication Settings and the Admin can change Security and Communications Settings. Use the Password Format section at the bottom to set the complexity and length of both passwords. 6 to 19 keyboard characters. Select the attributes that must be part of the password. Be careful not to lock yourself out as the Module will have to ship to DSX to be reset.

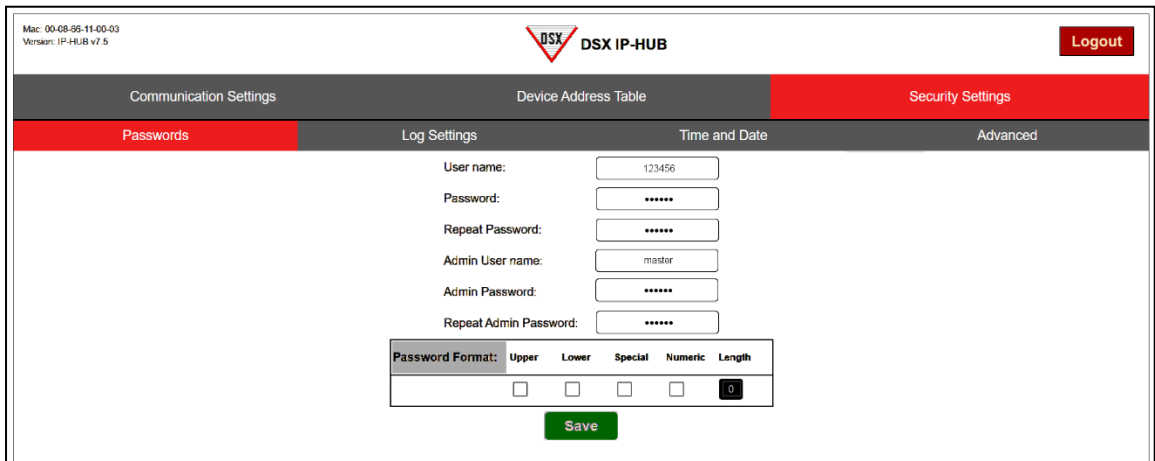

8a. The User Password allows the changing of the Network Settings only.

Default is > User - 123456 Default Password - 123456

8b. The Admin Password allows the changing of the Security Settings and Network Settings.

Default is > Admin User - master Default Password - master

9a. The Log Settings allow for an optional IP Address and Port to be defined. Once defined The Module will send all Login attempts and notification of changes made to that Log address. Enter the IP Address and IP Port number to send the information. This is not the Comm Server Address.

9b. Heartbeat-Enter the number of seconds that the Module will send a supervisory message to the Security Log IP Address. This continual heartbeat supervises the communication path.

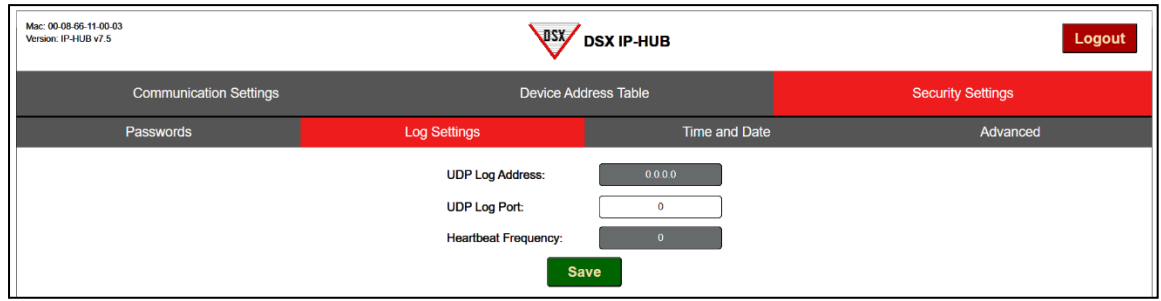

10a. Enter the Time and Date if a Time Server is not available. Once you have entered the date and time click on Set System Time at the bottom. Once the time has been set manually do not power the Module down and up.

10b. To use a Time Service Select Enable NTP and Set the UTC Time Zone.

-6 for Central Time, -5 for Eastern Time, -7 for Mountain Time, and -8 for Pacific Time

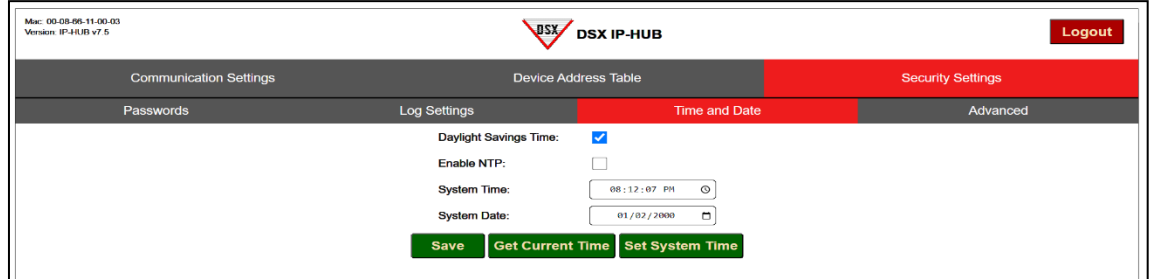

Enter the NTP Server IP Address.

#### Click on Set System Time

Example: Security Log Supervision Message.

2023-05-12 20:00:00 ; DEVICE:DSX\_00-08-66-11-00-0A Heartbeat Frequency changed

2023-05-12 19:00:30 : DEVICE:DSX\_00-08-66-11-00-0A NTP IPAddress changed

2023-05-12 08:32:38 : DEVICE:DSX\_00-08-66-11-00-0A Admin logged in.

2023-05-12 08:32:41 : DEVICE:DSX\_00-08-66-11-00-0A HB

2023-05-12 08:34:09 : DEVICE:DSX\_00-08-66-11-00-0A HB

## DSX-IP-HUB Wiring

#### DSX-IP-HUB to a 1040 Master Controller

The DSX-IP-HUB will use the RS-232 port to connect to a 1040 system. It is wired to the Sub output of the Master Controller in parallel with the DSX-1040-CDM. This drawing depicts a standard LAN Module connected to the Master Controller and the DSX-IP-HUB connected to the CDM for Sub Communication using UDP over the network. The upper box is the wiring inside the Master Enclosure and the bottom drawing is of a standard LAN module connected to a Sub Enclosure.

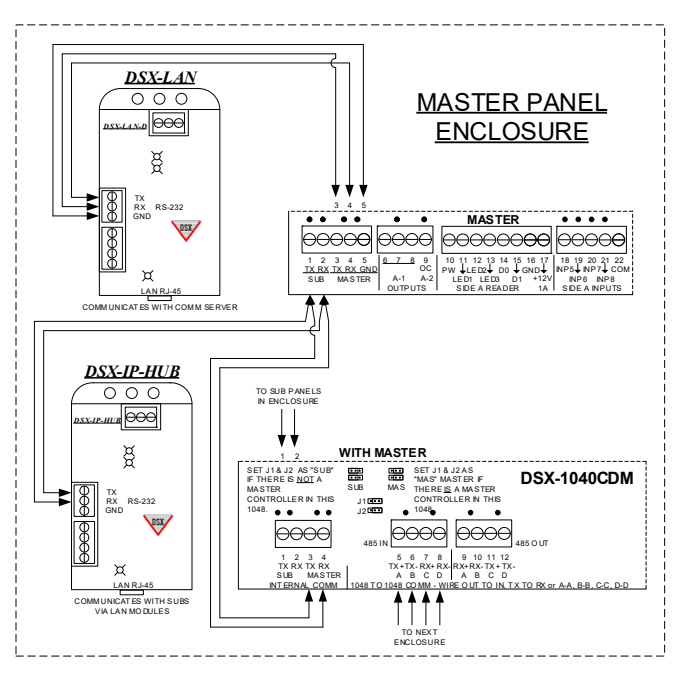

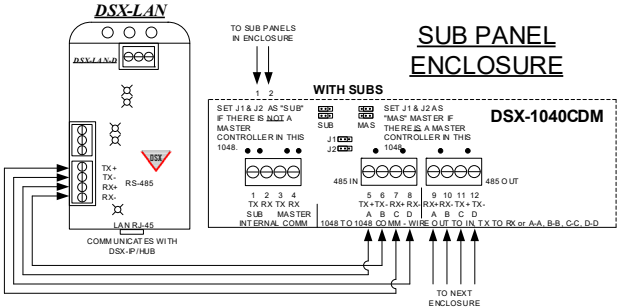

## DSX-IP-HUB to a 1022 Master Controller

This drawing shows a Master 1022 Controller that has no Sub Controllers wired directly to it. The DSX-IP-HUB can be connected directly to the 485 IN port as in the drawing.

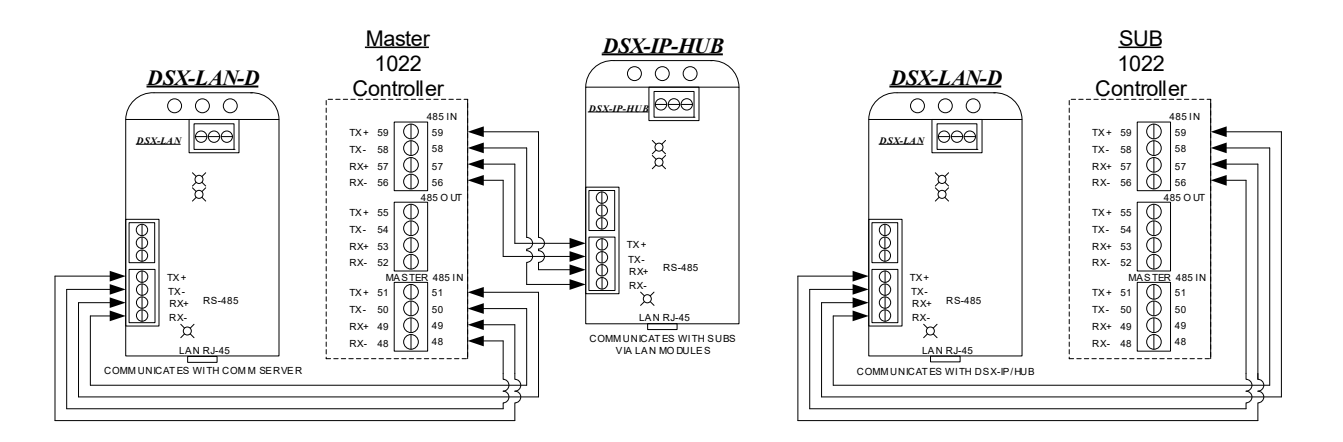